### **Groundhog-sovellusprojekti**

**Iiro Iivanainen Harri Linna Jere Pakkanen Riikka Vilavaara**

### **Järjestelmätestauksen testauskerran suunnitelma**

Versio: 1.0.0 Julkinen 19. lokakuuta 2021

**Jyväskylän yliopisto**

**Informaatioteknologian tiedekunta**

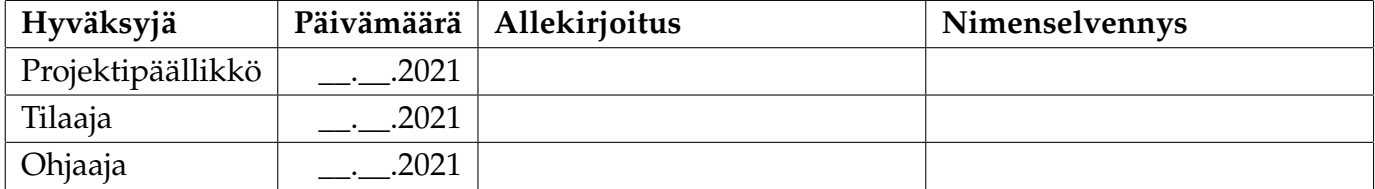

### **Tietoa dokumentista**

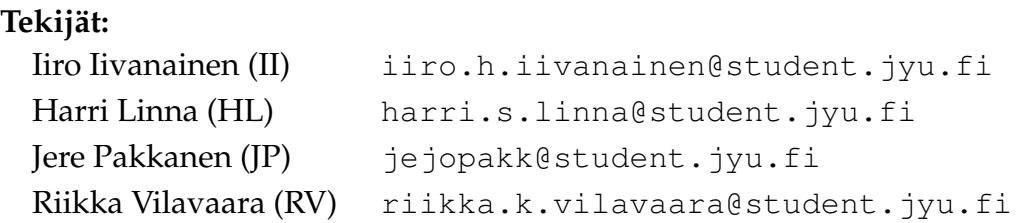

**Dokumentin nimi:** Groundhog-projekti, Järjestelmätestauksen testauskerran suunnitelma **Sivumäärä:** [17](#page-24-0)

**Tiedosto:** testaussuunnitelma.tex

**Tiivistelmä:** Dokumentti määrittelee Groundhog-projektissa kehitetyn ohjelmiston manuaalisen järjestelmätestauksen testauskäytänteet ja testausympäristön. Testauskerralta vaaditusta raportista esitetään testauskerran yksilöinti- ja yhteenvetotiedot sekä kustakin havainnosta kirjattavat tiedot. Lisäksi esitetään kunkin testijoukon suoritusohjeet, lähtötila, testiskenaariot ja testidata.

**Avainsanat:** järjestelmätestaus, manuaalinen testaus, raportointiohjeet, sovellusprojekti, suunnitelma, testaaminen, testauskäytänteet, testausohje.

# **Muutoshistoria**

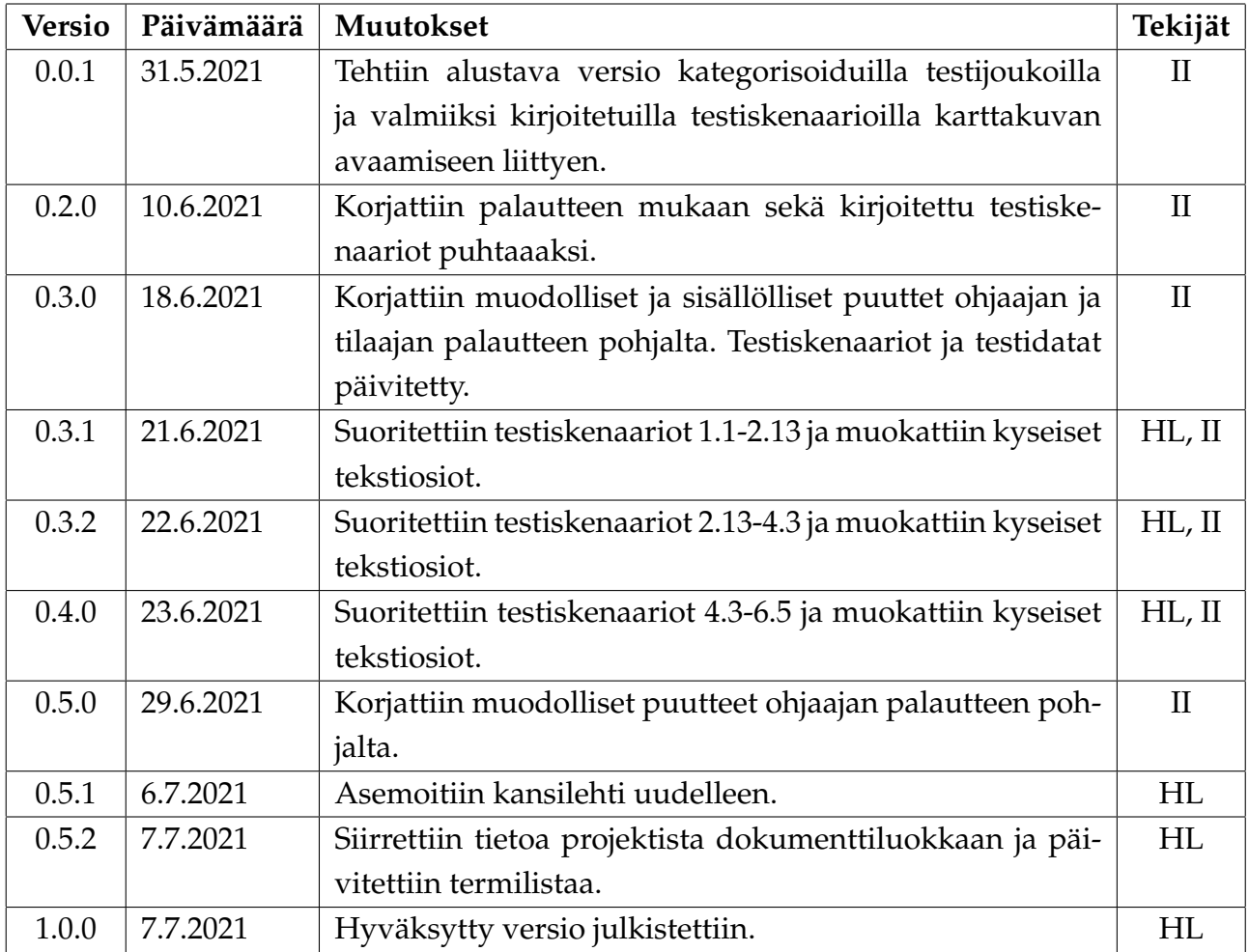

### **Tietoa projektista**

Groundhog-projekti suunnittelee ja toteuttaa Geologian tutkimuskeskukselle (GTK) multimodaalisen tutkimusdatan hallintaohjelmiston kevätlukukaudella 2021.

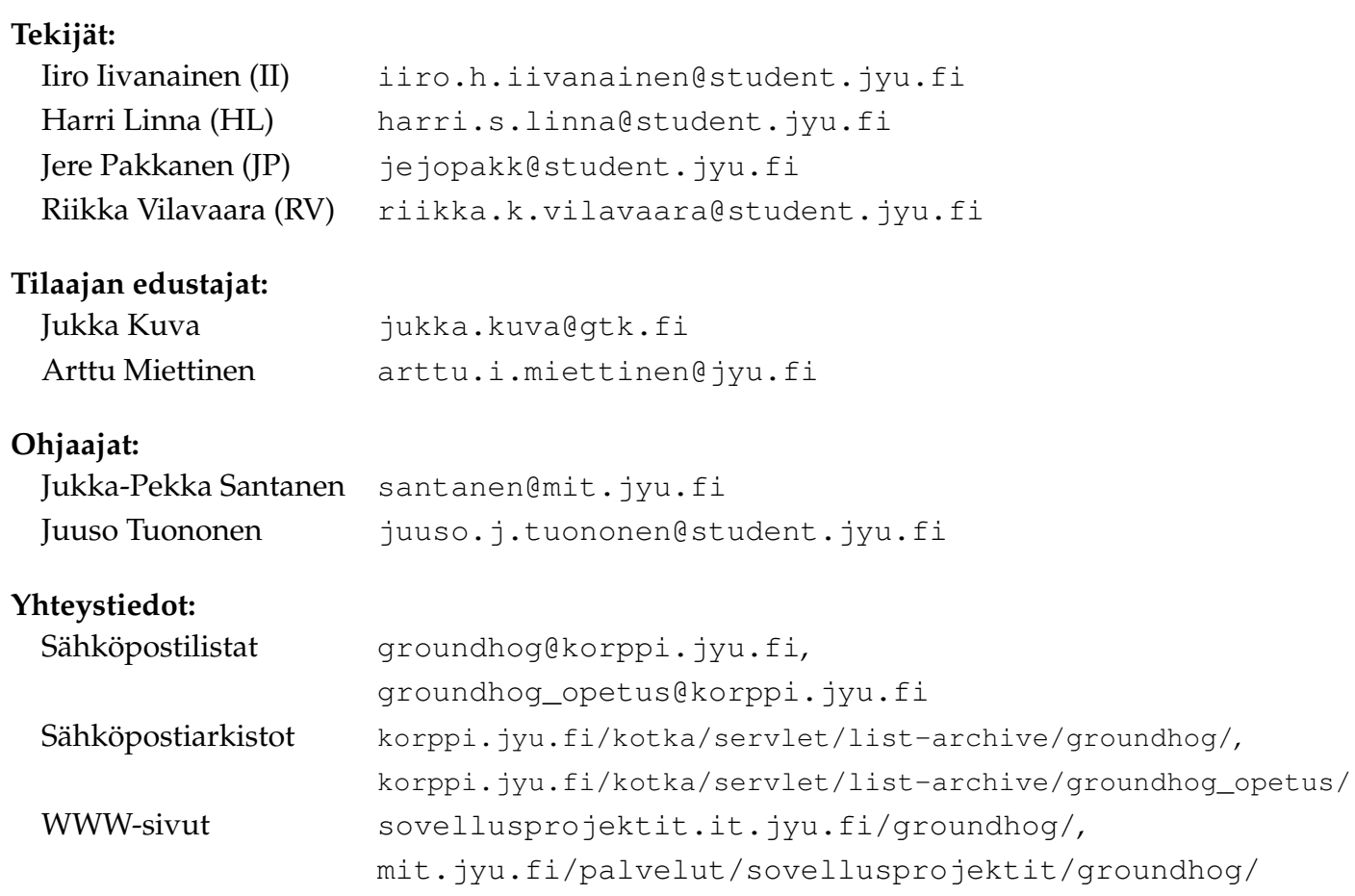

# **Sisällys**

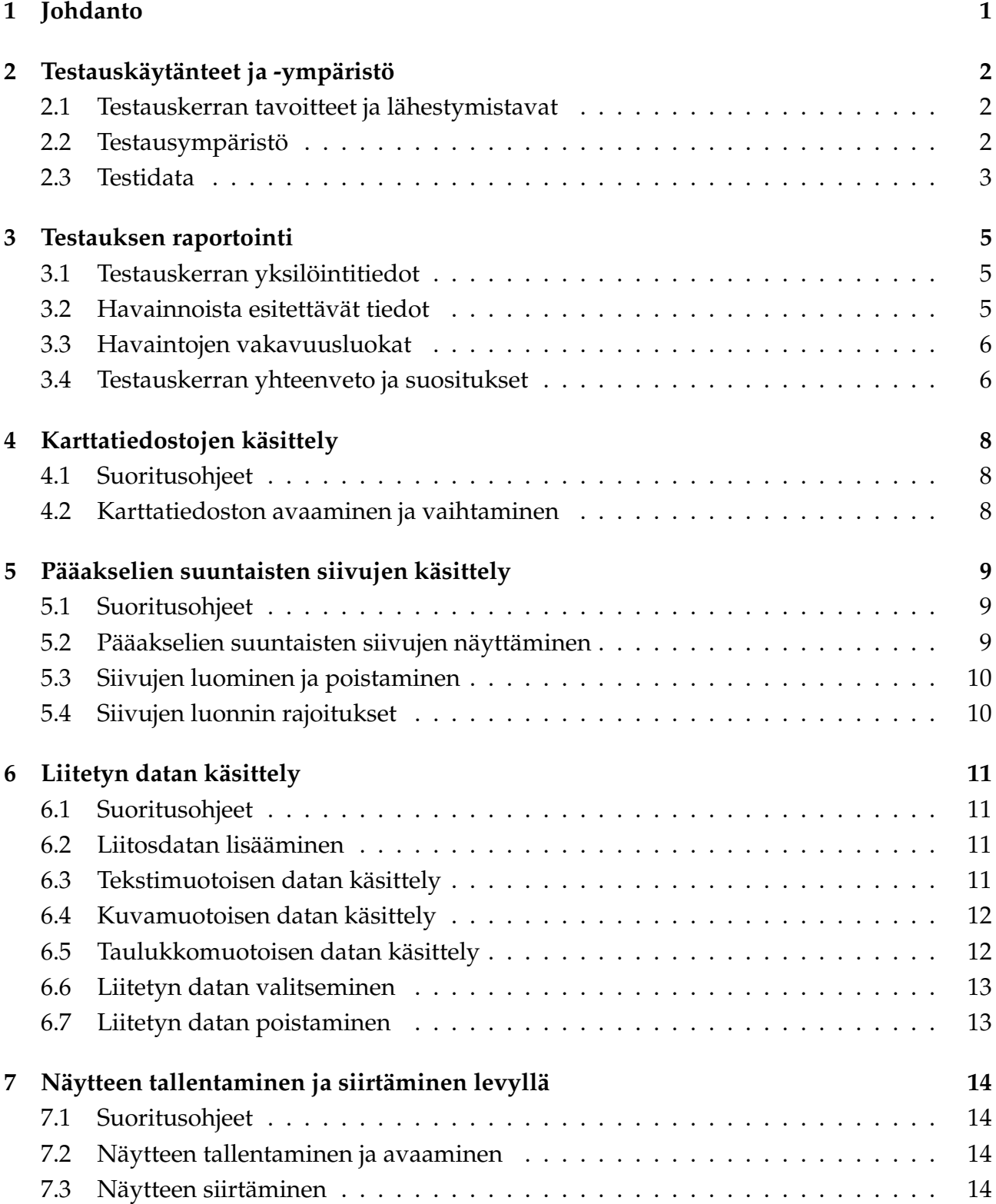

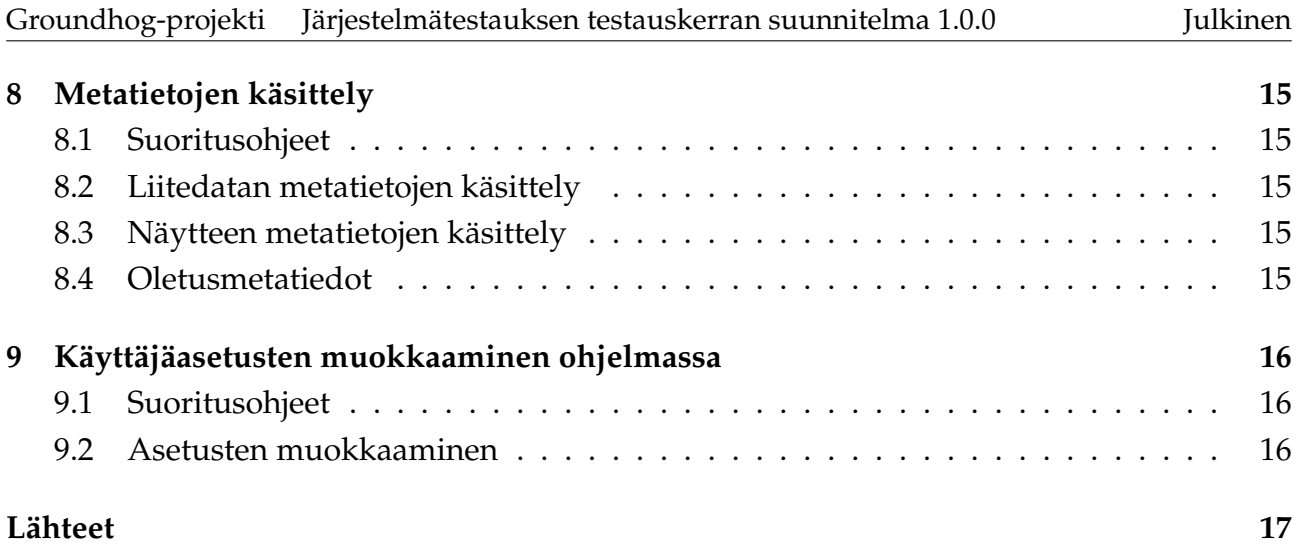

# <span id="page-8-0"></span>**1 Johdanto**

Groundhog-projekti<sup>[1](#page-8-1)</sup> kehittää Geologian tutkimuskeskukselle (GTK) multimodaalisen tutkimusdatan hallintaohjelmiston kevätlukukaudella 2021. Projektin jäsenet kehittävät ohjelmiston osana Jyväskylän yliopiston informaatioteknologian tiedekunnan Sovellusprojektinimistä projektiopintojaksoa.

Dokumentti sisältää järjestelmätestauksen testauskerralla suoritettavat testiskenaariot jaettuina testijoukkoihin. Järjestelmätestauksen tavoitteena on todentaa kehitetyn ohjelmiston vaatimusten toteutuminen ja löytää siitä toiminnallisia häiriöitä.

Testiskenaariot perustuvat vaatimusmäärittelyssä [\[1\]](#page-24-2) annettuun kuvaukseen sovelluksen toiminnasta varmistaen toteutettujen vaatimusten täyttymisen. Dokumentissa käytettävät kehitettävän sovelluksen keskeiset käsitteet kuvataan vaatimusmäärittelyssä [\[1\]](#page-24-2).

Järjestelmätestauksen lisäksi käyttöliittymän toimintaa testataan jatkuvasti kehityksen aikana projektiryhmän toimesta. Käytettävyyttä on arvioitu erillisen testaamisen sijaan tilaajan edustajien ja ohjaajien antaman palautteen kautta.

Dokumentin luvussa 2 kuvataan testauskerran tavoitteet, käytänteet, testidata ja testausympäristö. Luku 3 sisältää testauskertojen raportoinnin ohjeet. Luvuissa 4–9 annetaan eri testijoukkojen suoritusohjeet sekä luetellaan niiden testiskenaariot. Testaussuunnitelman lisäksi testaamiseen on laadittu valmis taulukkomuotoinen raportointipohja [\[2\]](#page-24-3), johon merkitään suoritettujen testitapausten havainnot .

<span id="page-8-1"></span><sup>&</sup>lt;sup>1</sup>Groundhog Daytä vietetään Kanadassa vuosittain 2. helmikuuta.

# <span id="page-9-0"></span>**2 Testauskäytänteet ja -ympäristö**

Luvussa kuvataan testauskerran tavoitteet, käytänteet, testausympäristö sekä laadittu testidata. Luvun tavoitteena on opastaa testauskerran suorittajaa tarkistamaan testausympäristön mukainen laitekokoonpano.

### <span id="page-9-1"></span>**2.1 Testauskerran tavoitteet ja lähestymistavat**

Testauskerran testaustyyppinä on vaatimuspohjainen järjestelmätestaus, joka suoritetaan mustalaatikkotestauksena. Testauskerran tavoitteena on todentaa kehitetylle sovellukselle asetettujen vaatimusten toteutuminen. Jokainen tietojärjestelmän osa testataan mukaillen järjestelmän luonnollista käyttöä alusta loppuun. Järjestelmätestauksen toteuttaa projektiryhmä oikean elämän käyttöä muistuttavien testiskenaarioiden, esimerkkidatan ja testausympäristön avulla.

#### <span id="page-9-2"></span>**2.2 Testausympäristö**

Testattava ohjelmisto on työpöytäsovellus, jonka tulee olla ajettavissa millä tahansa perustietokoneella, johon on asennettuna Windows-käyttöjärjestelmä. Testausympäristön on täytettävät seuraavat vaatimukset:

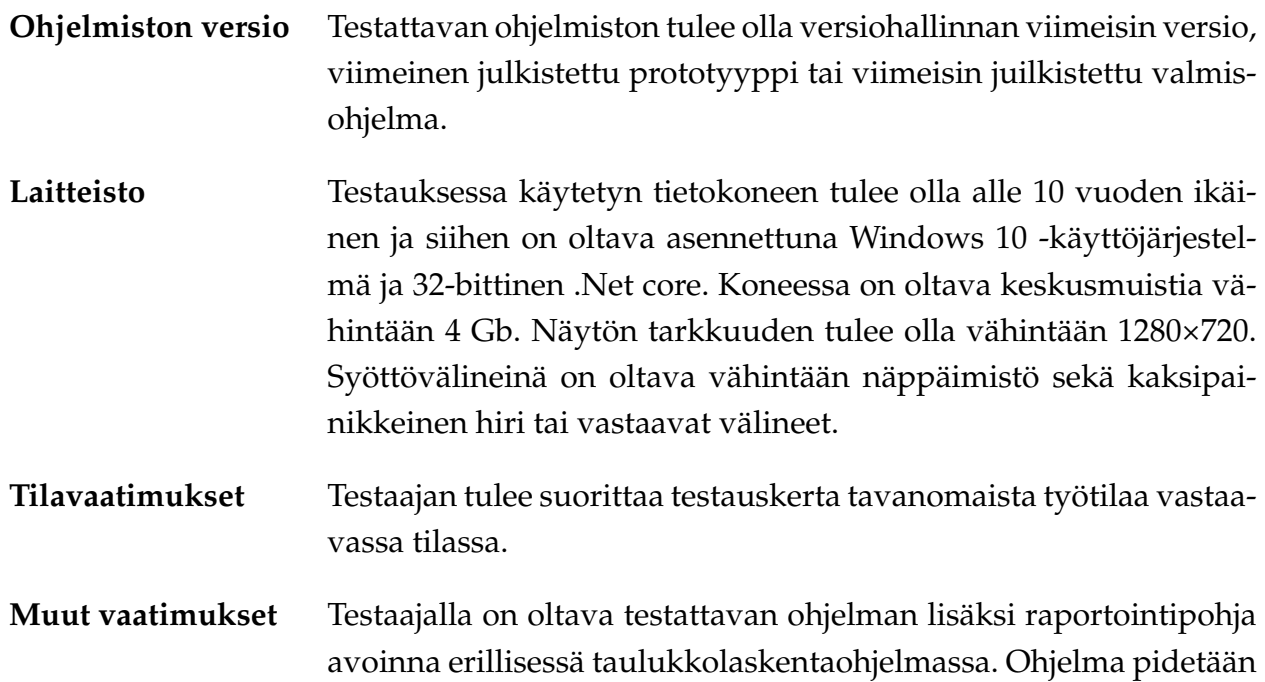

mielellään erillisellä näytöllä näkyvillä. Lisäksi testaajan tietokoneessa täytyy olla tekstieditori ja kuvankäsittelyohjelma.

### <span id="page-10-0"></span>**2.3 Testidata**

Testiskenaarioita varten on valmisteltu tomografiakuvia vaatimuksissa määritellyissä formaateissa. Liitedatat ovat kuva-, taulukko- ja tekstitiedostoina, saatavilla eri formaateissa. Lisäksi testauskerralla yritetään avata virheellisiä tiedostoja joiden sisältö ei vastaa formaatin mukaista tiedostopäätettä. Muu mahdollinen testidata (kuten syötteet) on määritelty tarkemmin testijoukkojen suoritusohjeissa.

Testaamista varten valmisteltu kansiorakenne ja tiedostot ovat seuraavat:

```
Karttakuvat
   PNG-Sequence
       1_1-8-0-520-merged0000.png
      ...
      1_1-8-0-520-merged0499.png
   TIFF-Sequence
      mri-stack0000.tif
       ...
      mri-stack0026.tif
   mri-stack_8-Bit_186x226_27.raw
   mri-stack.tif
Liitedatat
   KuvaTiedostot
      PngKuva.png
      JpegKuva.jpg
      TiffKuva.tif
   TekstiTiedostot
       TekstiTiedosto.txt
      VapaaFormaatti.esimerkki
   TaulukkoTiedostot
      Excel.xlsx
      CSV.csv
   VirheellisetTiedostot
      Tekstitiedosto.png
      Tekstitiedosto.tif
      Tekstitiedosto.jpg
```
TiffKuva.csv TiffKuva.xlsx

### <span id="page-12-0"></span>**3 Testauksen raportointi**

Luku sisältää testauskerran raportointiohjeet. Testaajan tulee kirjata havaintonsa valmiiseen Excel-raportointipohjaan [\[2\]](#page-24-3), joka hänellä on auki ohjelmistoa testatessa.

### <span id="page-12-1"></span>**3.1 Testauskerran yksilöintitiedot**

Yksilöintiedoista raportointipohjaan tulee kirjata

- testaaja(t),
- päivämäärä,
- aloitusaika,
- lopetusaika,
- ohjelmiston nimi,
- ohjelmiston versio,
- testaussuunnitelman nimi,
- testaussuunnitelman versio,
- käyttöjärjestelmä (32- tai 64 bittinen),
- keskusmuistin määrä,
- näytön resoluutio,
- hiirityyppi.

### <span id="page-12-2"></span>**3.2 Havainnoista esitettävät tiedot**

Kustakin havainnosta kirjataan

- yksilöivä numero,
- testiskenaarion kuvaus,
- vakavuusluokka (katso luku 3.3),
- perustelut.

Jos testiskenaarion vakavuusluokka on *OK*, perustelut voidaan jättää tyhjäksi. Muiden vakavuusluokkien tapauksissa tulee kuvata perusteluissa mahdollisimman tarkasti jokainen suoritettu toiminto ja kirjattu syöte sekä mahdolliset virheilmoitukset. Testiskenaarion ohittaminen tulee myös perustella.

### <span id="page-13-0"></span>**3.3 Havaintojen vakavuusluokat**

Kunkin testiskenaarion vakavuusluokaksi tulee kirjata jokin seuraavista vaihtoehdoista:

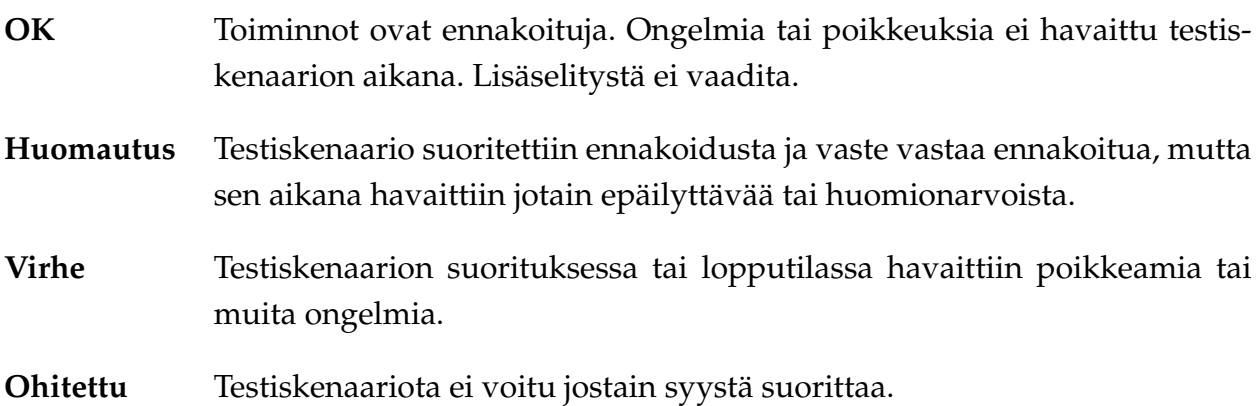

### <span id="page-13-1"></span>**3.4 Testauskerran yhteenveto ja suositukset**

Testijoukot suoritettuaan tulee testaajan kirjoittaa testauskerran yhteenveto ja kirjata testauskerran johtopäätökseksi yksi seuraavista:

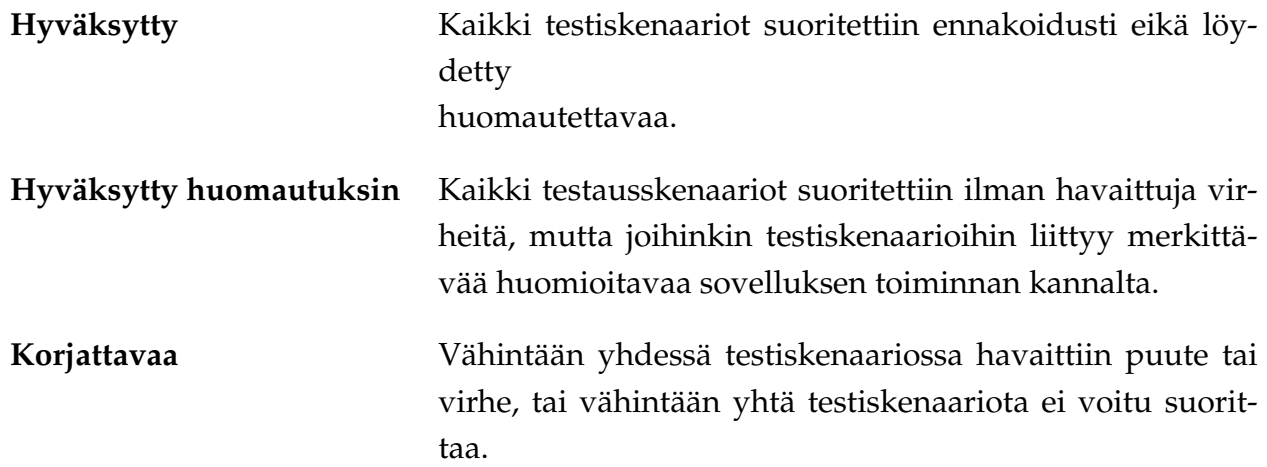

Testauskerran havaintojen määrät lasketaan testijoukoittain ja vakavuusluokittain. Raporttiin tulee kirjata testiskenaarioiden kokonaismäärän ohella kunkin vakavuusluokan testiskenaarioiden määrä testijoukoittain.

Yhteenvedossa testaaja kertoo:

- poikkeamiset testauskerran suunnitelmasta,
- johtopäätöksen vaatimusten täyttymisestä,

• suositukset jatkotoimenpiteistä.

Mikäli virheitä tai puutteita ei havaittu, ohjelma voidaan ottaa käyttöön. Muussa tapauksessa testaajan tulee suositella korjauksia tai täydennyksiä sekä testauskerran uusimista. Testaajan tulee myös mainita mahdolliset suunnitelmasta poikkeamiset, kuten testiskenaarioiden ohittamiset.

### <span id="page-15-0"></span>**4 Karttatiedostojen käsittely**

### <span id="page-15-1"></span>**4.1 Suoritusohjeet**

Ohjelmaan lisätään ja vaihdetaan uusia karttakuvia valikosta *Edit* komennolla *Add/Change Map*. Ohjelmaa ei tarvitse käynnistää uudelleen karttojen lataamisen välillä. Karttakuvan saa näkyville rastittamalla *Enable view* -kohdasta valintaruudun *XY*.

Testidatana käytettävä raw-tiedosto koostuu 27 kuvasta. Sen leveys on 186 ja korkeus on 226 pikseliä sekä se on 8-bittinen integer Big-Endian formaatissa. Väärät dimensiot annettaessa kuvaa ei näytetä oikein.

Testiskenaarion 1.5 tuloksen varmistamiseksi testaajan tulee tarkastella ohjelman esittämää pinoa. Se on riippuvainen siitä, että testijoukossa "Pääakselien suuntaisten siivujen näyttäminen" testattavat ominaisuudet toimivat.

### <span id="page-15-2"></span>**4.2 Karttatiedoston avaaminen ja vaihtaminen**

- 1.1 Ohjelmalla pystyy avaamaan kartan 3D-tiff -tiedostosta.
- 1.2 Ohjelmalla pystyy avaamaan kartan valitsemalla tiff-kuvasarjan.
- 1.3 Ohjelmalla pystyy avaamaan kartan valitsemalla png-kuvasarjan.
- 1.4 Ohjelmalla pystyy avaamaan kartan valitsemalla raw-tiedoston ja määrittelemällä tälle leveys-, korkeus- ja syvyysdimensiot sekä oikean formaatin.
- 1.5 Ohjelman esittämä *Requested*-tiedostokoko eroaa raw-tiedostosta, mikäli sen dimensiot tai formaatin (muun kuin Endian-arvon) asettaa väärin.
- 1.6 Väärät karttatiedoston asetukset esittävät raw-tiedoston vääristyneesti ohjelmassa.
- 1.7 Ohjelma antaa virheilmoituksen, kun karttaformaatin valitsimeen annetaan vääränlainen karttatiedosto.

## <span id="page-16-0"></span>**5 Pääakselien suuntaisten siivujen käsittely**

### <span id="page-16-1"></span>**5.1 Suoritusohjeet**

Luvun 4.1 testujoukossa avattiin XY-pino. Seuraavaksi testataan pinon eri näyttötapoja ja luodaan ZY- ja XZ-pinot alkuperäisestä pinosta. Pinojen luominen onnistuu valikosta *Tools* komennolla *Create ZY-Stack* ja *Create XZ-Stack*. Testaajan tulee varmistaa, että ohjelma esittää luodut pinot odotetusti.

Testiskenaariossa 2.1 alkuperäinen kuva on helpoin tarkistaa joko tiff- tai png-kuvasarjoista. Karttakuva voi bittisyvyydestä riippuen vaatia harmaansävyskaalan säätämistä, mitä käsitellään testiskenaarioissa 2.9–2.11.

Ohjelmalla ei pysty luomaan ZY- ja XZ-siivuja 3D-tiff tiedostosta. Testiskenaarioissa 2.12– 2.14 testaajan tulee käyttää jotain muuta formaattia.

Testiskenaarioita 2.13–2.16 varten testaajan tulee ensin tallentaa näyte JSON-tiedostoon ennen kuin ohjelma suljetaan. Tallentamista testataan testiskenaariossa 4.1. Testaajan tulee siis suorittaa testiskenaariossa 4.1 testattava toiminto ennen testiskenaarioita 2.13–2.16.

### <span id="page-16-2"></span>**5.2 Pääakselien suuntaisten siivujen näyttäminen**

- 2.1 Ohjelman näyttämä karttakuva vastaa alkuperäistä kuvatiedostoa visuaalisesti.
- 2.2 Ohjelmalla pystyy vaihtamaan näytettyä siivua tekstikentästä.
- 2.3 Pinon siivun valitsevalle tekstikentälle voi antaa virheellisen syötteen.
- 2.4 Ohjelmalla pystyy vaihtamaan näytettyä siivua liukusäädintä liu'uttamalla.
- 2.5 Ohjelmalla pystyy vaihtamaan näytettyä siivua liukusäätimestä nuolinäppäinten avulla.
- 2.6 Ohjelma tarkentaa 1–10 000 % välillä karttakuvaa sen alapuolella olevasta tekstikentästä.
- 2.7 Karttakuvaa tarkentava tekstikenttä osaa käsitellä virheellisen syötteen.
- 2.8 Ohjelma tarkentaa 1–10 000 % välillä karttakuvaa sen alapuolella olevasta liukusäätimestä.
- 2.9 Ohjelma muuttaa karttakuvien harmaansävyskaalaa syöttämällä numeerisesti minimija maksimiarvot kohtaan *Levels*.
- 2.10 Ohjelma muuttaa karttakuvien harmaansävyskaalaa syöttämällä liukusäätimillä minimija maksimiarvot kohtaan *Levels*.
- 2.11 Harmaansävyskaalan tekstikentät osaavat käsitellä virheelliset syötteet, kuten alueen ulkopuolella olevat arvot.

### <span id="page-17-0"></span>**5.3 Siivujen luominen ja poistaminen**

- 2.12 Ohjelmalla pystyy luomaan sekä näyttämään ZY- ja XZ-siivut.
- 2.13 Ohjelmalla pystyy poistamaan luodut pinot levyltä käyttäjän sulkiessa ohjelman.
- 2.14 Ohjelmalla pystyy jättämään luodut pinot levylle käyttäjän sulkiessa ohjelman.

### <span id="page-17-1"></span>**5.4 Siivujen luonnin rajoitukset**

- 2.15 Ohjelmalla ei pysty luomaan ZY- ja XY-siivuja 3D-tiff-tiedostojen kohdalla.
- 2.16 Ohjelmalla ei pysty tallentamaan ZY- ja XY-siivuja 3D-tiff tiedostojen kohdalla.

### <span id="page-18-0"></span>**6 Liitetyn datan käsittely**

### <span id="page-18-1"></span>**6.1 Suoritusohjeet**

Testiskenaariossa 3.1 asetetaan liitosdata ilman karttakuvaa. Tätä varten suositellaan avattavan uusi instanssi ohjelmasta.

Mikäli tiedoston pääte on tuettu, mutta se ei vastaa sisältöä, ohjelma antaa virheilmoituiksen. Varattuja kuvaformaatteja ovat bmp , gif , ico , jpg, jpeg , png , tif ja tiff. Varattuja taulukkoformaatteja ovat csv , xlsx , xlsb ja xls.

Ennen testiskenaarion 3.4 suorittamista näyte tulee tallentaa JSON-tiedostoon. Tallentamista testataan testiskenaariossa 4.1. Testaajan tulee siis suorittaa testiskenaariossa 4.1 testattava toiminto ennen testiskenaariota 3.4.

Testiskenaarioissa 3.8, 3.13, 3.17 ja 3.21 testataan liitetiedoston päivittämistä muokkauksen jälkeen. Tätä varten testaajan tulee tehdä jokin muutos tiedostoon kuva-, tekstieditorilla tai taulukkolaskentaohjelmalla.

Ennen testiskenaarion 3.27 suorittamista käyttäjän tulee poistaa liitetiedosto levyltä.

### <span id="page-18-2"></span>**6.2 Liitosdatan lisääminen**

- 3.1 Ohjelmalla pystytään lisäämään ja listaamaan liitosdataa, vaikka karttakuvaa ei ole ladattu.
- 3.2 Liitosdatan voi lisätä *Add Connector* -valikosta ja sille voidaan asettaa koordinaatit numeerisesti.
- 3.3 *Edit Connectors* -tilan ollessa päällä, karttakuvaa painamalla liitosdata voidaan asettaa hiirellä osoitettuun koordinaattiin.
- 3.4 Ohjelmalla pystytään kopioimaan liitetiedostot projektikansioon *Copy to sample folder* -asetuksella, mikäli näyte on ensin tallennettu.

### <span id="page-18-3"></span>**6.3 Tekstimuotoisen datan käsittely**

3.5 Ohjelmalla pystyy lisäämään ja näyttämään txt-tekstitiedostoa.

- 3.6 Ohjelma esittää mielivaltaisen (ei varatun) tiedostopäätteen omaavan tiedoston tekstitiedostona.
- 3.7 Ohjelma ilmoittaa käyttäjälle, jos tekstitiedosto käyttää varattua tiedostopäätettä.
- 3.8 Tekstitiedoston muokkaamisen jälkeen ohjelma kykenee päivittämään näytetyn tiedoston *Reload File* -painikkeesta.

#### <span id="page-19-0"></span>**6.4 Kuvamuotoisen datan käsittely**

- 3.9 Ohjelmalla pystyy lisäämään ja näyttämään png-kuvatiedostoja.
- 3.10 Ohjelmalla pystyy lisäämään ja näyttämään tif-kuvatiedostoja.
- 3.11 Ohjelmalla pystyy lisäämään ja näyttämään jpeg-kuvatiedostoja.
- 3.12 Ohjelma ilmoittaa käyttäjälle, jos kuvatiedostoille varatulla päätteellä olevan tiedoston sisältö ei vastaa kuvatiedostoa.
- 3.13 Kuvatiedoston muokkaamisen jälkeen ohjelma kykenee päivittämään näytetyn tiedoston *Reload File* -painikkeesta.

#### <span id="page-19-1"></span>**6.5 Taulukkomuotoisen datan käsittely**

- 3.14 Ohjelmalla pystyy lisäämään ja näyttämään csv-tiedostoja taulukkoina.
- 3.15 Ohjelma ilmoittaa käyttäjälle, jos csv-päätteellä olevan tiedoston sisältö ei vastaa csvtiedostoa.
- 3.16 Ohjelmalla pystyy vaihtamaan tulkitun csv-tiedoston erottimen.
- 3.17 csv-tiedoston muokkaamisen jälkeen ohjelmalla pystyy päivittämään näytetyn tiedoston *Reload File* -painikkeesta.
- 3.18 Ohjelmalla pystyy lisäämään ja näyttämään xlsx-tiedostoja taulukkoina.
- 3.19 Ohjelma ilmoittaa käyttäjälle, jos xlsx-päätteellä olevan tiedoston sisältö ei vastaa xlsx-tiedostoa.
- 3.20 Ohjelmalla pystyy vaihtamaan xlsx-tiedoston välilehden.
- 3.21 xlsx-tiedoston muokkaamisen jälkeen ohjelma kykenee päivittämään näytetyn tiedoston *Reload File* -painikkeesta.

3.22 Ohjelmalla pystytään tulkitsemaan taulukon ensimmäinen rivi otsikkorivinä.

#### <span id="page-20-0"></span>**6.6 Liitetyn datan valitseminen**

- 3.23 Ohjelmalla pystyy hakemaan liitettyä dataa nimen perusteella liitosdatojen listauksesta.
- 3.24 Ohjelmalla pystyy vaihtamaan siivut liitedatan sijaintiin valitsemalla se listasta ja painamalla kontekstivalikosta *Go To*.
- 3.25 *View*-osion asetuksen *Attached Data Point* ollessa aktiivinen, voidaan näyttää liitosdata valitsemalla sen liitoskohta karttakuvasta.
- 3.26 Liukusäätimen liitosdatan määrän indikaattoria painamalla voidaan valita siivu, jonka kohdalla on asetettu liitosdataa.

#### <span id="page-20-1"></span>**6.7 Liitetyn datan poistaminen**

- 3.27 Liitosdata voidaan poistaa valitsemalla se listasta ja painamalla kontekstivalikosta *Delete Selected*.
- 3.28 Ohjelma ilmoittaa käyttäjälle, jos yritetään avata kovalevyltä poistettua liitetiedostoa.
- 3.29 Ohjelma ilmoittaa käyttäjälle, jos yritetään *Reload File* -painikkeesta päivittää kovalevyltä poistettua liitetiedostoa.

### <span id="page-21-0"></span>**7 Näytteen tallentaminen ja siirtäminen levyllä**

### <span id="page-21-1"></span>**7.1 Suoritusohjeet**

Luvun testijoukoilla tarkastetaan tiedon pysyvyys ohjelman sulkemisen jälkeen. Tiedon tulee olla myös siirrettävissä hakemistojen, levyasemien ja tietokoneiden välillä.

### <span id="page-21-2"></span>**7.2 Näytteen tallentaminen ja avaaminen**

- 4.1 Ohjelma pystyy tallentamaan näytteen tiedot levylle JSON-tiedostoksi *Save as*-toiminnolla käyttäjän määrittämään hakemistoon.
- 4.2 Näyte pystytään avaamaan uudestaan JSON-tiedostosta ohjelman sulkemisen jälkeen.
- 4.3 Näytteeseen tehdyt muutokset pystytään tallentamaan JSON-tiedostoon *Save*-toiminnolla.

#### <span id="page-21-3"></span>**7.3 Näytteen siirtäminen**

4.4 Näyte pystytään siirtämään levyllä siten, että viittaukset tiedostopolkuihin säilyvät relatiivisina JSON-tiedostoon nähden.

### <span id="page-22-0"></span>**8 Metatietojen käsittely**

#### <span id="page-22-1"></span>**8.1 Suoritusohjeet**

Liitosdatan metatiedot ovat nähtävissä valitsemalla listauksen kontekstimenusta komennon *Metadata*. Näytteen metatiedot tulevat esiin valikosta *View* komennolla *Sample Metadata*. Käyttäjä voi lisätä metatietoja vapaasti.

### <span id="page-22-2"></span>**8.2 Liitedatan metatietojen käsittely**

- 5.1 Ohjelmalla pystyy avaamaan liitosdatan metatiedot erilliseen ikkunaan.
- 5.2 Ohjelmalla pystyy muokkaamaan liitetyn datan metatietoja.
- 5.3 Ohjelmalla pystyy lisäämään liitettyyn dataan uusia metatietoja.
- 5.4 Ohjelmalla pystyy poistamaan liitetystä datasta metatietoja.

### <span id="page-22-3"></span>**8.3 Näytteen metatietojen käsittely**

- 5.5 Ohjelmalla pystyy avaamaan näytteen metatiedot erilliseen ikkunaan.
- 5.6 Ohjelmalla pystyy muokkaamaan näytteen metatietoja.
- 5.7 Ohjelmalla pystyy lisäämään näytteeseen uusia metatietoja.
- 5.8 Ohjelmalla pystyy poistamaan näytteestä metatietoja.

#### <span id="page-22-4"></span>**8.4 Oletusmetatiedot**

- 5.9 Tallennetun näytteen metatiedoissa on oletuksena näytteen luoneen käyttäjän nimi ja luontipäivän aikaleima.
- 5.10 Uudelleen tallennetun näytteen metatiedoissa on oletuksena *Last edited* -aikaleima.
- 5.11 Liitedatan metatiedoissa on oletuksena käyttäjän antama kuvaus, liitedatan luoneen käyttäjän nimi ja luontipäivän aikaleima.

### <span id="page-23-0"></span>**9 Käyttäjäasetusten muokkaaminen ohjelmassa**

### <span id="page-23-1"></span>**9.1 Suoritusohjeet**

Käyttäjäasetuksia voidaan muokata valikosta *Edit* komennolla *Preferences*. Asetukset eivät ole pysyviä ohjelman uudelleenkäynnistyttyä.

#### <span id="page-23-2"></span>**9.2 Asetusten muokkaaminen**

- 6.1 Ohjelmalla pystyy vaihtamaan käyttäjänimen.
- 6.2 Käyttäjänimen asettavaan tekstikenttään ei voi syöttää yli 256 merkin käyttäjänimeä.
- 6.3 Käyttäjänimen asettavaan tekstikenttään voi syöttää tyhjän nimen.
- 6.4 Ohjelmalla pystyy asettamaan käyttäjän määrittämät värit X-, Y- ja Z-akseleille.
- 6.5 Ohjelmalla pystyy asettamaan kartalla esitettävän ja kartalla valitun liitedatan värit.
- 6.6 Ohjelmalla pystyy palauttamaan käyttäjäasetukset oletusarvoiksi.

# <span id="page-24-1"></span><span id="page-24-0"></span>**Lähteet**

- <span id="page-24-2"></span>[1] Pakkanen, Jere. Groundhog-projekti, Vaatimusmäärittely. Jyväskylän yliopisto, informaatioteknologian tiedekunta, 2021. [https://sovellusprojektit.it.jyu.fi/](https://sovellusprojektit.it.jyu.fi/groundhog/vaatimusmaarittelyt/vaatimusmaarittely_0.5.0.pdf) [groundhog/vaatimusmaarittelyt/vaatimusmaarittely\\_0.5.0.pdf](https://sovellusprojektit.it.jyu.fi/groundhog/vaatimusmaarittelyt/vaatimusmaarittely_0.5.0.pdf).
- <span id="page-24-3"></span>[2] Iivanainen, Iiro. Groundhog-projekti, Raportointipohja. Jyväskylän yliopisto, informaatioteknologian tiedekunta, 2021. [https://sovellusprojektit.it.jyu.fi/](https://sovellusprojektit.it.jyu.fi/groundhog/Jarjestelmatestaussuunnitelma/HavaintotaulukkoPohja_0.4.0.xlsx) [groundhog/Jarjestelmatestaussuunnitelma/HavaintotaulukkoPohja\\_0.](https://sovellusprojektit.it.jyu.fi/groundhog/Jarjestelmatestaussuunnitelma/HavaintotaulukkoPohja_0.4.0.xlsx) [4.0.xlsx](https://sovellusprojektit.it.jyu.fi/groundhog/Jarjestelmatestaussuunnitelma/HavaintotaulukkoPohja_0.4.0.xlsx).